# **Bluetoothリングマウス3 取扱説明書**

## **MA-BTRING3BK**

• 1本 ※欠品や破損があった場合は、**品番**(MA-BTRING3BK)と**上記の番号**(①~③)と ①リングマウスス …………………………… 1台 ③取扱説明書·保証書(本書) ………………1部 ②充雷用ケーブル 1台

#### **セット内容**

この度は、Bluetoothリングマウス3「**MA-BTRING3BK**」(以下本製品)をお買い上げいただき誠にありが とうございます。この取扱説明書では、本製品の使用方法や安全にお取扱いいただくための注意事項を記載しています。ご使用の前によくご覧ください。読み終わったあともこの取扱説明書は大切に保管してください。

## **この最初にご確認ください**

お使いになる前に、セット内容がすべて揃っているかご確認ください。万一、足りないものがありましたら、お買い求めの販売店にご連絡ください。

 **名称**(充電用ケーブルなど)をお知らせください。

1)保証期間内に正常な使用状態でご使用の場合に限り品質を保証しております。万一保証期間内で故障がありました場 合は、弊社所定の方法で無償修理いたしますので、保証書を製品に添えてお買い上げの販売店までお持ちください。

担当者名**■ 無理 | 全国 | 本質い上げ年月日 | 年 日 日** 

## サンワサプライ株式会社

2)次のような場合は保証期間内でも有償修理になります。 ⑴保証書をご提示いただけない場合。

⑵所定の項目をご記入いただけない場合、あるいは字句を書き換えられた場合。 ⑶故障の原因が取扱い上の不注意による場合。

## 本紙の <mark>8.機器との接続方法 |</mark> を参照し、機器と 本製品の**ペアリングを行ってください。**

デザイン及び仕様については改良のため予告なしに変更することがあります。 本書に記載の社名及び製品名は各社の商標又は登録商標です。

## サンワサプライ株式会社

⑷故障の原因がお客様による輸送・移動中の衝撃による場合。 ⑸天変地異、ならびに公害や異常電圧その他の外部要因による故障及び損傷の場合。

- ⑹譲渡や中古販売、オークション、転売などでご購入された場合。 3)お客様ご自身による改造または修理があったと判断された場合は、保証期間内での修理もお受けいたしかねます。
- 4)本製品の故障、またはその使用によって生じた直接、間接の損害については弊社はその責を負わないものとします。 5)本製品を使用中に発生したデータやプログラムの消失、または破損についての補償はいたしかねます。
- 6)本製品は医療機器、原子力設備や機器、航空宇宙機器、輸送設備や機器などの人命に関わる設備や機器、及び高度 な信頼性を必要とする設備や機器やシステムなどへの組み込みや使用は意図されておりません。これらの用途に本

製品を使用され、人身事故、社会的障害などが生じても弊社はいかなる責任も負いかねます。 7)修理ご依頼品を郵送、またはご持参される場合の諸費用は、お客様のご負担となります。

8)保証書は再発行いたしませんので、大切に保管してください。

**9)保証**書は日本国内においてのみ有効です。

## 本製品はご使用前に**Bluetooth接続が必要**です。

#### 2 | **上スクロール・プレゼンテーションモード** ※詳しい操作は裏面を参照してください。 押すとWEB上などで、上スクロールをします。

本取扱説明書の内容は、予告なしに変更になる場合があります。最新の情報は、弊社WEBサイト(https://www.sanwa.co.jp/)をご覧ください。

●1回押し/ページダウン(次のスライドへ)<br>●フルスクリーン中に長押し/ブラックアウト、 もう一度長押しするとブラックアウト解除

#### 3 | **下スクロール・プレゼンテーションモード** ※詳しい操作は裏面を参照してください。 押すとWEB上などで、下スクロールをします。

フルスクリーン解除

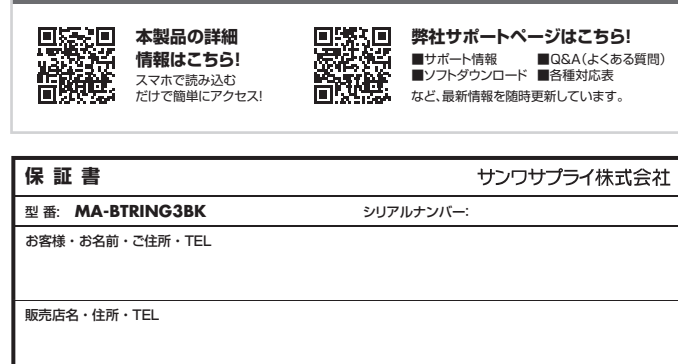

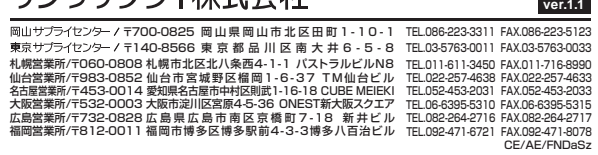

- ●分解、改造はしないでください。
- 〈火災、感電、故障の恐れがあります〉※保証の対象外になります。
- ●水などの液体に濡らさないでください。
- 〈火災、感電、故障の恐れがあります〉●本体に異常がある場合は使用を中止してください。
- 
- 〈火災、感電の恐れがあります〉<br>●小さな子供のそばでは本製品の取外しなどの作業をしないでください。
- 〈小さい部品を飲み込んだりする危険性があります〉

- ●取付け取外しの時は慎重に作業を行ってください。機器の故障の原因となります。<br>●次のようなところで使用しないでください。
- 
- (1)直接日光の当たる場所 (4)静電気の発生する場所
- ⑵湿気や水分のある場所 ⑸通常の生活環境とは大きく異なる場所 (3)傾斜のある不安定な場所 (6)マグネットのような磁気のある場所
- <del>…… …… …… ……</del><br>●長時間の使用後は高温になっております。取扱いにはご注意ください。
- (火傷の恐れがあります)
- ●対応機器用のマウス以外の用途では使用しないでください。
- ●マウスの誤動作によって、重大な影響を及ぼす恐れのある機器では使用しないでください。
- ●1ヶ月以上マウスを使用しない場合は、本製品と機器の接続を切ってください。
- **■お手入れについて**
- ⑴清掃する時は本製品が電源OFFの状態で行ってください。
- ⑵機器は柔らかい布で拭いてください。
- ⑶シンナー・ベンジン・ワックス等は使わないでください。

## **最新の情報はWEBサイトで https://www.sanwa.co.jp/**

#### **2.各部の名称とはたらき**

 このセンサーの上で指を動かし、カーソルを動かします。通常のマウスで、マウス本体を 動かす操作にあたります。

- ●Windows搭載(DOS/V)パソコン・タブレット
- ●Apple Macシリーズ<br>●Chrome OS搭載パソコン
- ●Androidスマートフォン・タブレット
- ●iPadシリーズ
- 
- ●iPhoneシリーズ<br>※Bluetoothモジュールが内蔵されたBluetoothマウスに対応している機種。 ※Bluetooth5.0 HOGPに対応した機種。

#### 4 **Lボタン(左クリック)**

ーー・・・・・・。<br>通常のマウスと同じ左クリックボタンです。約3秒間長押し/ドラッグ&ドロップモード

#### 6 **充電(ペアリング)LED**

 充電の状態は「5.ご使用前の準備>充電方法」を参照してください。ペアリングモードに入るとLEDが点滅します。

## <u>7</u> 電源スイッチ

#### 5 **Rボタン(右クリック)**

通常のマウスと同じ右クリックボタンです。

リングマウス本体の電源をON・OFFします。

#### 8 **充電ポート**

付属の充電用ケーブル(microUSBケーブル)を接続し、マウスを充電します。

### **6.スリープモードについて**

- ●本製品の使用周波数帯では、産業・科学・医療用機器等のほか、工場の製造ライン等で使用されている移 動体識別用の構内無線局(免許を要する無線局)及び特定小電力無線局(免許を要しない無線局)が運用されています。
- ●本製品を使用する前に、近くで移動体識別用の構内無線局及び特定小電力無線局が運営されてないこと を確認してください。
- ●万一、本製品から移動体識別用の構内無線局に対して電波干渉の事例が発生した場合には、使用場所を 変えるか、速やかに電波の発射を停止してください。

- ●他の機器と見通しの良い場所で通信してください。建物の構造や障害物によっては、通信距離が短くなりま す。特に鉄筋コンクリートなどを挟むと、通信不能な場合があります。
- ●Bluetooth接続においては、無線LANその他の無線機器の周囲、電子レンジなど電波を発する機器の周 囲、障害物の多い場所、その他電波状態の悪い環境で使用しないでください。接続が頻繁に途切れたり、通信速度が極端に低下したり、エラーが発生する可能性があります。
- ●IEEE802.11g/bの無線LAN機器と本製品などのBluetooth機器は同一周波数帯(2.4GHz)を使用する ため、近くで使用すると互いに電波障害を発生し、通信速度が低下したり接続不能になる場合があります。 この場合は、使用しない機器の電源を切ってください。
- ●無線機や放送局の近くで正常に通信できない場合は、使用場所を変更してください。

電源スイッチがONの場合でも一定時間マウスを操作しないとマウスがスリープモードに移行します。 マウスはクリックするかマウスを操作することでスリープモードから復帰します。復帰直後は動作が不安定になる場合があります。

### **7.ペアリング(接続)モードについて**

Lボタン・Rボタンの同時押しで充電(ペアリング)LEDが点滅し、ペアリングモードになります。

●1回押し/ページアップ(前のスライドへ) ●長押し/フルスクリーン、もう一度長押しすると

プレゼンテーションモードでの操作

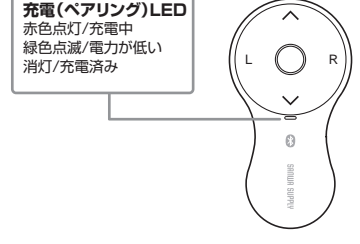

## **3.対応機種・対応OS**

#### **4.仕様**

#### **■ 対応機種**

#### **■ 対応OS**

- $\bullet$ Windows 11 $\cdot$ 10
- ●macOS 14·13·12·11
- ●Chrome OS  $\bullet$ Android10~13  $\bigcirc$ iPad OS 13~17

 $\bullet$ iOS14~17

**■ 対応ソフト**

●Keynote 9, 10, 11, 12, 13

※機種により対応できないものもあります。

●PowerPoint Windows用2013、2019、2021、Mac用2016 ※Mac用パワーポイントでは一部機能が使用できない場合があります。

※iPad OS対応のPowerPoint、Keynoteには対応していません。

! **警 告** 下記の事項を守らないと火災・感電により、死亡や大けがの原因となります。

#### ! **注 意** 下記の事項を守らないと事故や他の機器に損害を与えることがあります。

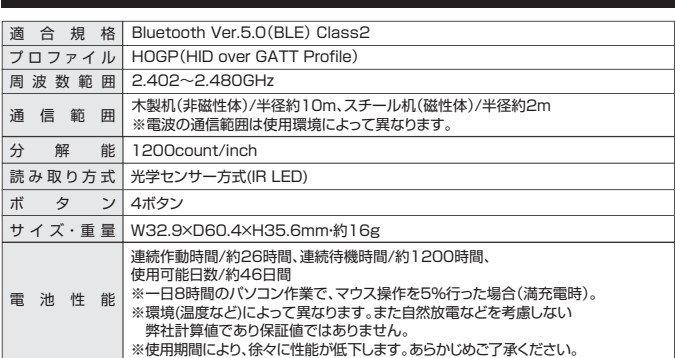

ー<br>マウスやトラックボール、キーボードを長時間操作すると、手や腕や首、肩などに負担が掛かり痛みや痺れを 感じることがあります。そのまま操作を繰り返していると、場合によっては深刻な障害を引き起こす恐れが あります。マウスやキーボードを操作中に身体に痛みや痺れを感じたら、直ちに操作を中止し、場合に よっては医師に相談してください。また日常のパソコン操作では定期的に休憩を取り、手や腕や首、肩など身 体に負担が掛からないように心がけてください。

#### **安全にお使いいただくためのご注意(必ずお守りください)**

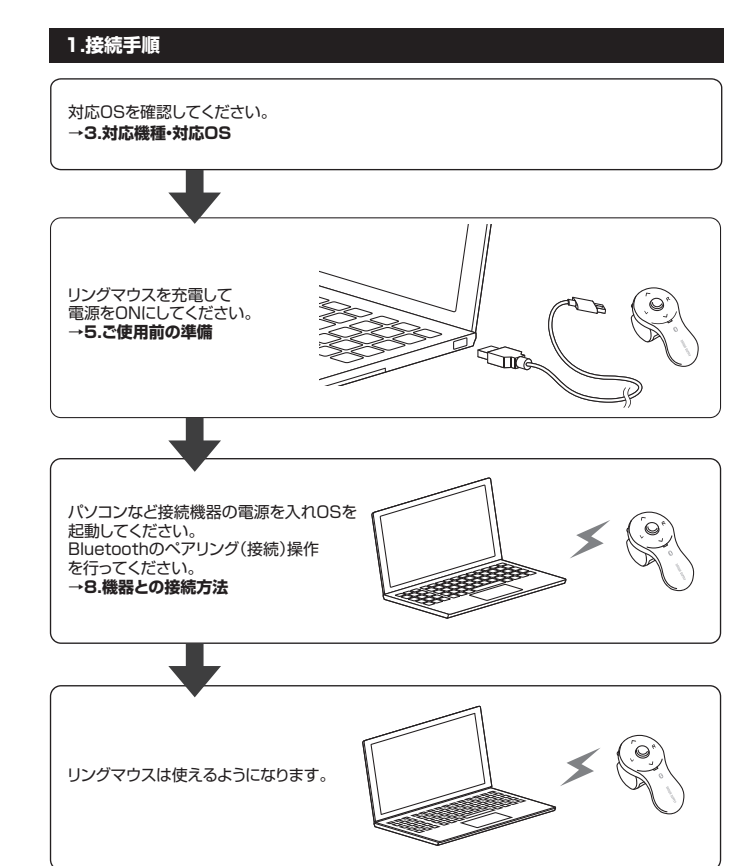

※この文章中に表記されているその他すべての製品名などは、それぞれのメーカーの登録商標、商標です。

#### **5ご使用前の準備**

**はじめてご使用になるときはまず充電を行ってください。** ●リングマウスのLEDが赤色点灯から消灯するまで充電してください。(充電目安/約2時間)●必ず付属の充電用ケーブルで充電してください。

#### **■Bluetoothについて**

#### **■良好な通信のために**

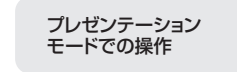

#### **電源のON・OFF**

リングマウス正面の電源スイッチを切替えてください。

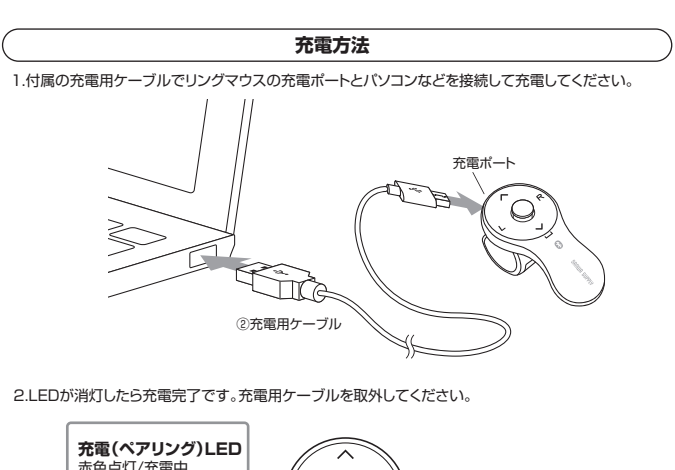

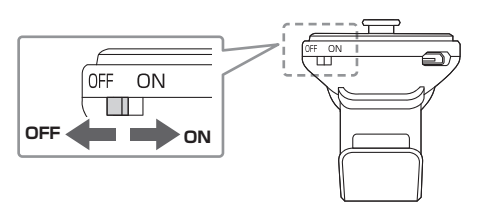

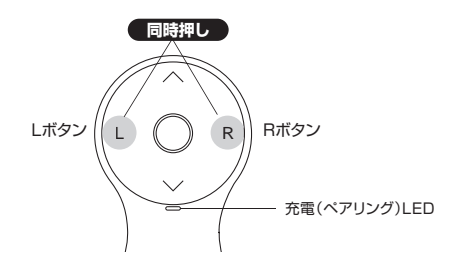

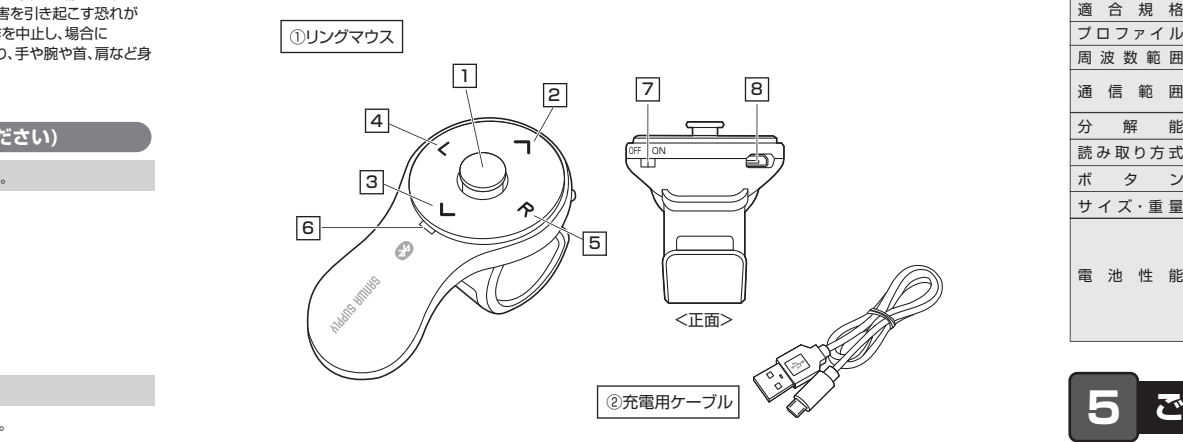

#### <u>1</u> カーソルセンサー

#### **保証規定**

## **9 操作方法** 親指で操作します。 **持ち方** $\vec{a}$ 人差し指を通します。**カーソルの動かし方** カーソルセンサーの上に軽く指を置いて触るように動かしてください。 カーソルセンサー **ENGIPhone IS**  $\blacksquare$ C. B  $\lambda\lambda\lambda\lambda\lambda$  $\mathcal{L}$ 医胃 カーソルセンサーを1回押すとカーソル操作がロックされます。 もう一度押すと解除されます。 **クリック押す** 「L」ボタンを1回押してください。LボタンL R**クリック** ※カーソルセンサーを押してもクリックにはなりません。**ドラッグ&ドロップ**Lボタンを約3秒間長押ししてください。 カーソルを移動させるとドラッグできます。Lボタン 移動後、Lボタンを再度押してドロップします。 **EGE** ■ My Folder L R**長押し スクロール**上スクロールは「△」ボタン、下スクロールは「∨」ボタンを押してください。 押すたびにスクロールされます。※細かいスクロールには対応していません。 スクロールボタン **押すLatin**  $\overline{\mathbb{S}}$  and ATTEMBED L R**O.Fr D** and **The スクロールが2ヶ所ある場合のスクロール方法** スクロールしたい方の任意の場所を「Lボタン」押してクリックしてから スクロールボタンを押してスクロールしてください。 Lボタン **押す クリック** $\blacktriangledown$ L Rスクロールボタン $\llcorner$  r  $\llcorner$

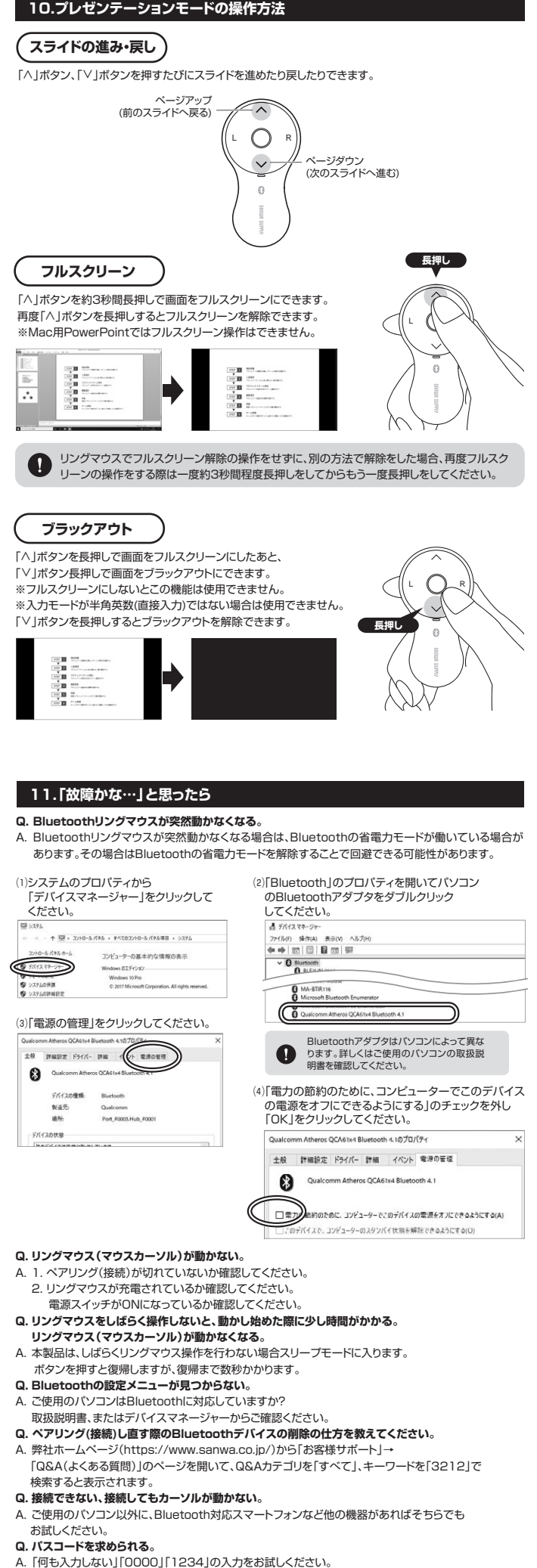

1.リングマウスの電源をONにして、ペアリングモード(Lボタン・Rボタンの同時押し)にしてください。 ※ペアリング(接続)が完了するまでの操作は今まで使用していたマウスかタッチパッドで行ってください。 ※以下の説明はWindows OS、標準でBluetoothを内蔵しているデバイスでの例です。外付けのUSB Bluetoothアダプタなどを使用されている場合は、そちらの取扱説明書をご確認ください。 **Windows 11**2. 画面左下のWindowsマークをクリックし、「スタートメニュー」を開いてください。3. 「設定」をクリックしてください。 4. デバイス設定ウィンドウ内の 「Bluetoothとデバイス」をクリックしてください。 デバイス設定ウィンドウ内の「デバイス追加」を 0 ✿ クリックしてください。W. E. Bluetoothが「オン」になっていることを確認して  $\overline{x-h}$ ください。 $\langle \Phi \rangle$ 圖 喗 Bluetooth とデバイス 設定 景点  $\qquad \qquad +$  $\frac{1}{12270-5}$  $69$ 同  $\circ$ 映画&テレ 6.しばらくすると5.「デバイスを追加する」の画面になるので、 「MA-BTRING3」が表示されるので「Bluetooth」をクリックしてください。 クリックしてください。デバイスを追加する デバイスを追加する  $\frac{1}{2}$  Bluetooth<br> $\frac{1}{2}$  and  $\frac{1}{2}$  and  $\frac{1}{2}$  and  $\frac{1}{2}$  and  $\frac{1}{2}$  and  $\frac{1}{2}$  and  $\frac{1}{2}$  and  $\frac{1}{2}$  and  $\frac{1}{2}$  and  $\frac{1}{2}$  and  $\frac{1}{2}$  and  $\frac{1}{2}$  and  $\frac{1}{2}$  and  $\frac{1}{2}$  and  $\frac{1$ デバイスの電源が入っていて、検出可能に コークイヤレスディスプレイまたはドック<br>ウイヤレスモニター、テレビ、Minerast 世界用する PC、ワイヤレスド **+ COREAL PETR. DENA EXIST** 7.下記画面が表示されるとペアリング(接続)は 8.「MA-BTRING3」が表示されていることを 完了です。「完了」をクリックしてください。確認してください。デバイスの準備が整いました! Rluetooth とデバイス  $\bigcirc$  MA-BTRI **R7**  $/$  summer  $8770$  $\frac{1}{2}$  . Betooth **Windows 10**2. 画面左下のWindowsマークをクリックし、「スタートメニュー」を開いてください。 3.「設定」をクリックしてください。 局 エクスプローラ Sul **@ 設定** (り 電源 4.設定ウィンドウ内の「デバイス」をクリックしてください。5.デバイス設定ウィンドウ内のuetooth とその他のデバイフ 「Bluetoothとその他のデバイス」をクリッ クし、「Bluetoothまたは その他のデバイスを追加する」を クリックしてください。 Bluetoothが「オン」になっている 確認 ことを確認してください。(イスを追加する 6.「デバイスを追加する」の画面になるので、 「Bluetooth」を クリックしてください。7.しばらくすると 「MA-BTRING3」が表示されるのでバイスを追加する スの電源が 。<br>株出可能になっていることを確かめてください。接続する クリックしてください。 A-BTRING 8.下記画面が表示されるとペアリング(接続)9.「MA-BTRING3」が表示 は完了です。「完了」をクリックしてください。 されていることを確認してください。 Bluetooth とその他のデバイス  $+$   $^{8}$  $\bullet$ コードレアを見習めになりました

MA-BTRINGE

マウス、キーボード、

- **Q. リングマウスは認識、接続できているが動作しない、など。**
- A. ご使用のパソコンのBluetoothデバイスドライバーの更新がないか確認し、再度お試しください。

#### **8機器との接続方法**

**macOS 14・13**2.アップルメニューから「システム設定」をクリックし、 「Bluetooth」のアイコンをクリックしてください。  $\odot$ **B** Network Country Co  $\Omega$  = ※「Bluetooth」がオフになっている場合はオンに してください。3.右側の画面が表示され「MA-BTRING3」が表示 されるので「接続」をクリックしてください。 $\Box$  Batton  $\Omega$  ... Ć 4.接続済みに変わったらペアリング(接続)は完了です。A-BTRING 5.マウスの設定は「システム環境設定」のマウス から設定をしてください。 調をクリック 口  $\overline{a}$  $\overline{\phantom{a}}$ **HERE.** Ban **macOS 12・11** 2.アップルメニューから「システム環境設定」を **BBOQNA** クリックし、「Bluetooth」のアイコンを クリックしてください。  $\Box$  $Q I =$  $\bullet \ \ \textcircled{\scriptsize{1}}$  $\equiv$ 3.右の画面が表示され「MA-BTRING3」が表示さ $= 6$ **3 8 0 8** れるので「接続」をクリックしてください。  $0.00 \leq x \leq 10$  Harboth ※「Bluetooth:オフ」になっている場合は $\odot$  「Bluetoothをオンにする」をクリックしてく  $\frac{1}{2}$ A-STRING ださい。マウスの検出が始まります。 Bluetoothをオンにする<br>ロ下の名前で検出可能· -<br>XEA-71-CRANORABE - PEREL -4.接続済みに変わったらペアリング(接続)は完了 です。MA-BTRING35.マウスの設定は「システム環境設定」のマウス  $000 \leqslant \frac{1}{2} \leqslant 1000$ から設定をしてください。**Chrome OS** 2.設定をクリックしてください。 $\circ$   $\bullet$   $\bullet$   $\bullet$   $\bullet$   $\bullet$   $\bullet$   $\bullet$ 3.設定の中のBluetoothをクリックして 「オン」にしてください。  $\bigodot$ 4.しばらくすると「MA-BTRING3」が表示され るのでクリックしてください。5.右の画面が表示されるとペアリング(接続) は完了です。**- Android**2.Androidの機器側のBluetooth設定をONにしてください。 3.Bluetoothの検出が始まり、Androidの機器側に「MA-BTRING3」が検出されたら選択して、 接続してください。※詳しくはご使用の機器の取扱説明書をご覧ください。 **iPadOS・iOS**2.下記2次元コード、またはURLから弊社WEBサイトの「iPadOS・iOSでのマウスの接続方法」にアクセ スし、「Bluetooth接続の場合」をご確認の上、ペアリング(接続)を行ってください。 泥回 **iPadOS・iOSでのマウスの接続方法** 爱恩 **https://cat.sanwa.jp/549**